# **Руководство пользователя сервиса ознакомления с результатами ЕГЭ**

# **1 Руководство участника**

# **1.1 Ввод данных участника**

- 1. Зайдите на web-сайт по адресу:<http://check.ege.edu.ru/> . Откроется окно для ввода данных участника.
- 2. Введите соответствующие реквизиты в следующие поля:
	- Фамилия;
	- Имя;
	- Отчество;
	- Код регистрации или номер документа (без серии);
	- Регион: выберите из раскрывающегося списка регион сдачи ЕГЭ (итогового сочинения/изложения);
	- Специальный код, который необходимо ввести с картинки.

### **Примечание**

Авторизоваться можно двумя способами: по коду регистрации или по номеру документа (без серии). Например, для паспорта РФ это 6 последних символов.

3. Нажмите кнопку «Войти». Произойдет переход к странице, содержащей ваши результаты ЕГЭ.

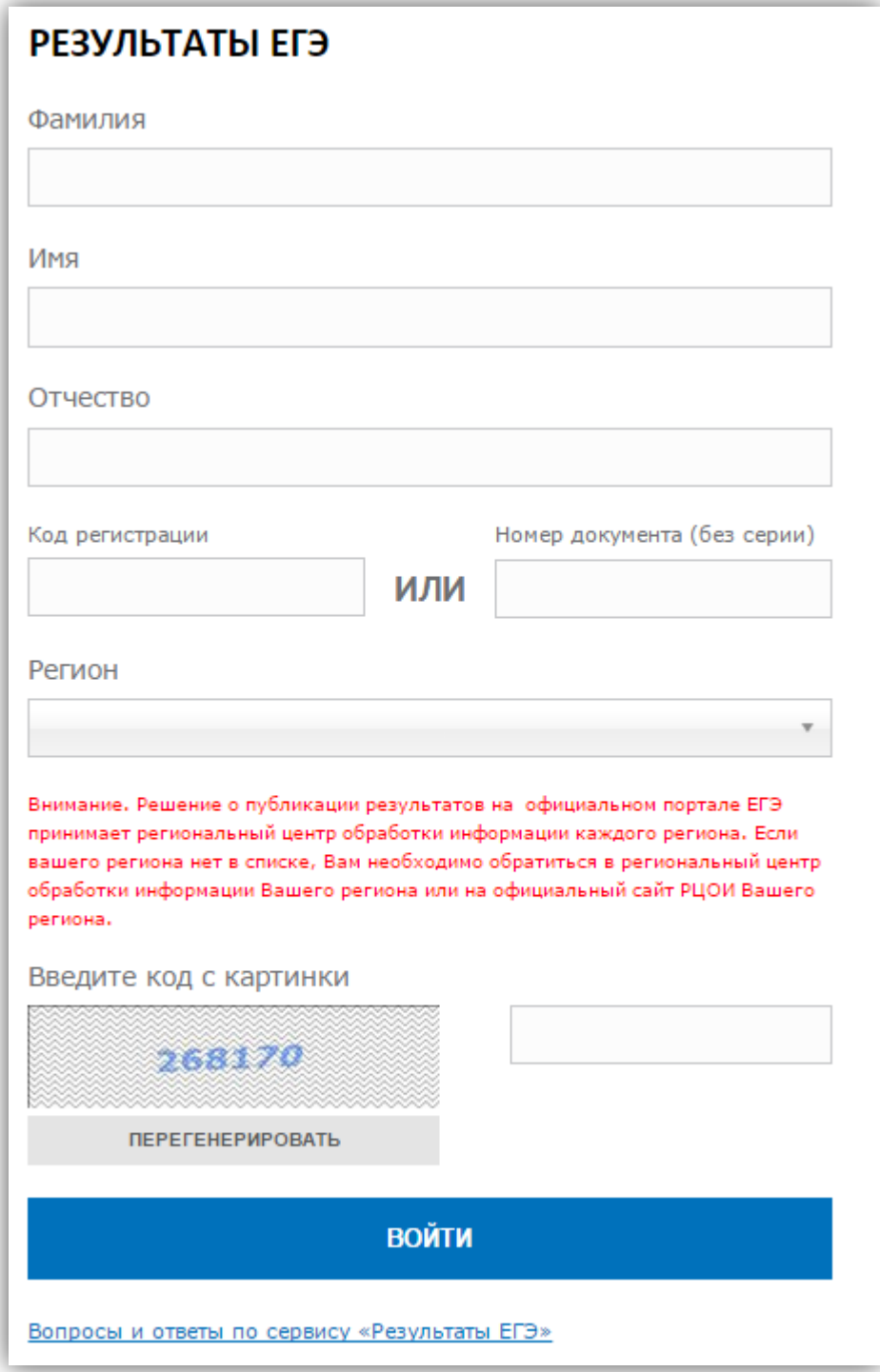

**Рисунок 1 Окно авторизации участника**

# **1.2 Просмотр общей информации о результатах ЕГЭ участника**

После нажатия на кнопку «Войти» откроется страница со списком экзаменов, на которые был запланирован участник, включающую следующую информацию:

Предмет;

- Дата экзамена;
- Тестовый балл;
- Минимальный проходной балл;
- Статус экзамена
- Сведения о наличии/отсутствии поданной апелляции на результат

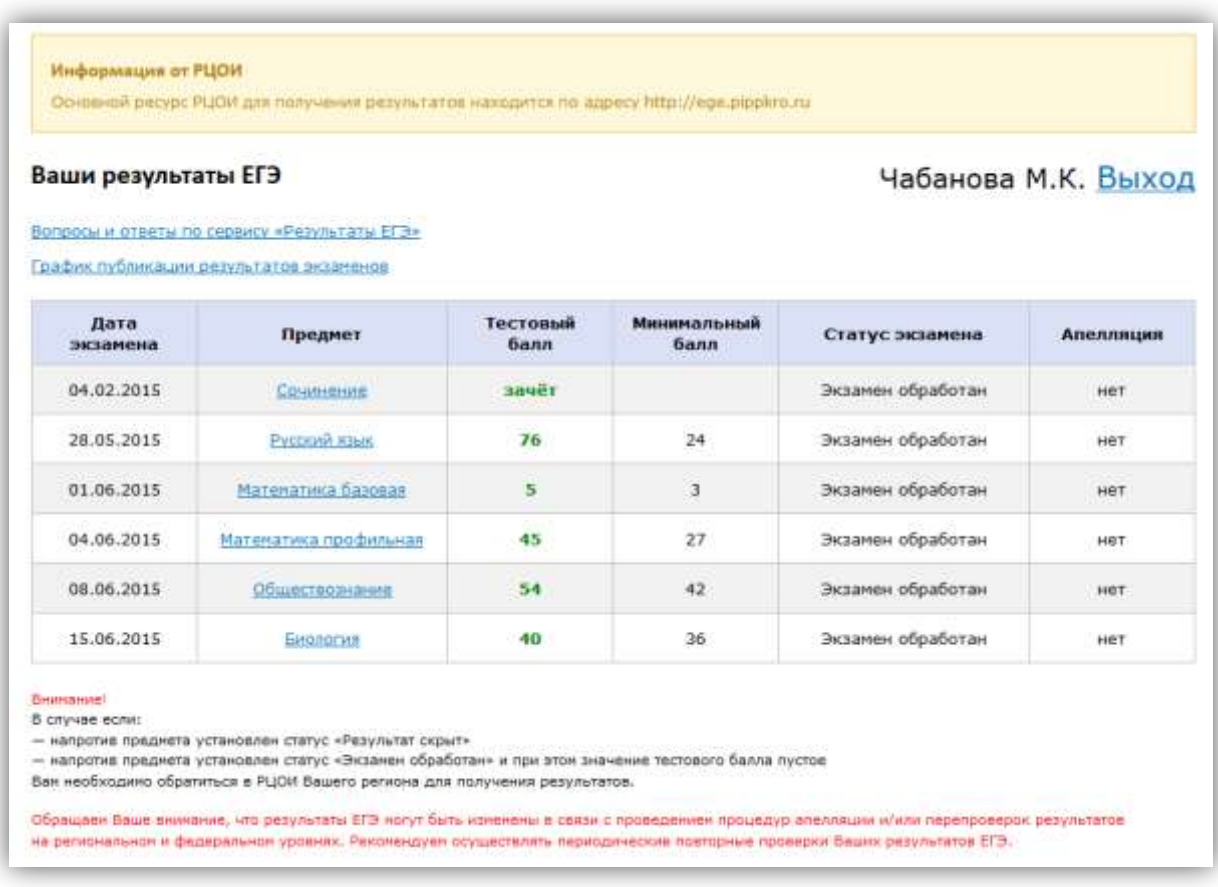

### **Рисунок 2 Страница «Ваши результаты ЕГЭ»**

### **Примечание**

Для просмотра ответов на часто задаваемые вопросы нажмите на ссылку *Вопросы и ответы по сервису «Результаты ЕГЭ»,*  расположенную вверху, слева над таблицей **Ваши результаты** 

### **ЕГЭ.**

Дополнительно в верхней части экрана может быть размещена информация от РЦОИ вашего региона.

### **1.3 Просмотр результатов экзаменов ЕГЭ участника**

- 1. Для просмотра ответов участника необходимо на странице с результатами ЕГЭ нажать на название интересующего предмета.
- 2. В открывшемся окне **Результаты экзамена** отобразятся, в зависимости от выбранного экзамена, данные о проведенном экзамене:

а) общие данные о проведенном экзамене

*(наименование предмета, дата проведения ЕГЭ, первичный и тестовый баллы)*

b) просмотр бланков ответов №1 и №2

(ссылки на бланки ответов №1 и №2; если бланк №2 – многостраничный, то для данного бланка отображается несколько ссылок)

c) информация по критериям итогового сочинения (изложения)

*(оценки за критерии, цветовая индикация)*

d) информация по заданиям с кратким ответом

*(ответы, первичный и максимальный первичный балл за каждое задание с кратким ответом, допустимые символы по каждому заданию, суммарный первичный балл и максимальный первичный балл за часть №1)*

e) информация по заданиям с развернутым ответом

*(критерии оценки, первичный и максимальный первичный балл за каждое задание части с развернутым ответом, суммарный первичный балл и максимальный первичный балл за часть №2)*

e) информация по заданиям устной части экзаменов по иностранным языкам

*(критерии оценки, первичный и максимальный первичный балл за каждое задание устной части, суммарный первичный балл и максимальный первичный балл за устную часть по иностранным языкам)*

### **Примечание**

- 1. Для возврата на страницу *Ваши результаты ЕГЭ* нажмите на ссылку *Все экзамены*.
- 2. Реквизиты протокола ГЭК об утверждении результата экзамена указаны справа, вверху над таблицами с данными, под ссылкой *Выход*.
- 3. Для просмотра подробной информации по критериям оценивания нажмите на ссылку *сайта ФИПИ*, расположенную вверху, в визуально-выделенном блоке.
- 4. Опция «Бланки ответов» может быть недоступна для некоторых (или всех) экзаменов. Возможность показа бланков регулирует РЦОИ вашего региона.

Ниже приведены примеры отображения детализации экзаменов:

- Общий блок результатов экзамена;
- Детализация по заданиям с кратким ответом;
- Детализация по заданиям с развернутым ответом;
- Детализация по критериям итогового сочинения (изложения);
- Детализация по заданиям устной части экзаменов по иностранным языкам.

#### Результаты экзамена

#### Русский язык 28.05.2015

Ваш первичный балл: 47 Ваш тестовый балл: 76 Минимальный проходной (тестовый) балл: 24

#### Бланки ответов

Бланк ответов NP1,<br>Бланк ответов NP2, Страница 1,<br>Бланк ответов NP2, Страница 2,

#### Ответы на задания

Подробную информацию по критериям оценивания смотрите в спецификации КИМ на сайте фИЛИ

#### **Рисунок 3 Результаты экзамена**

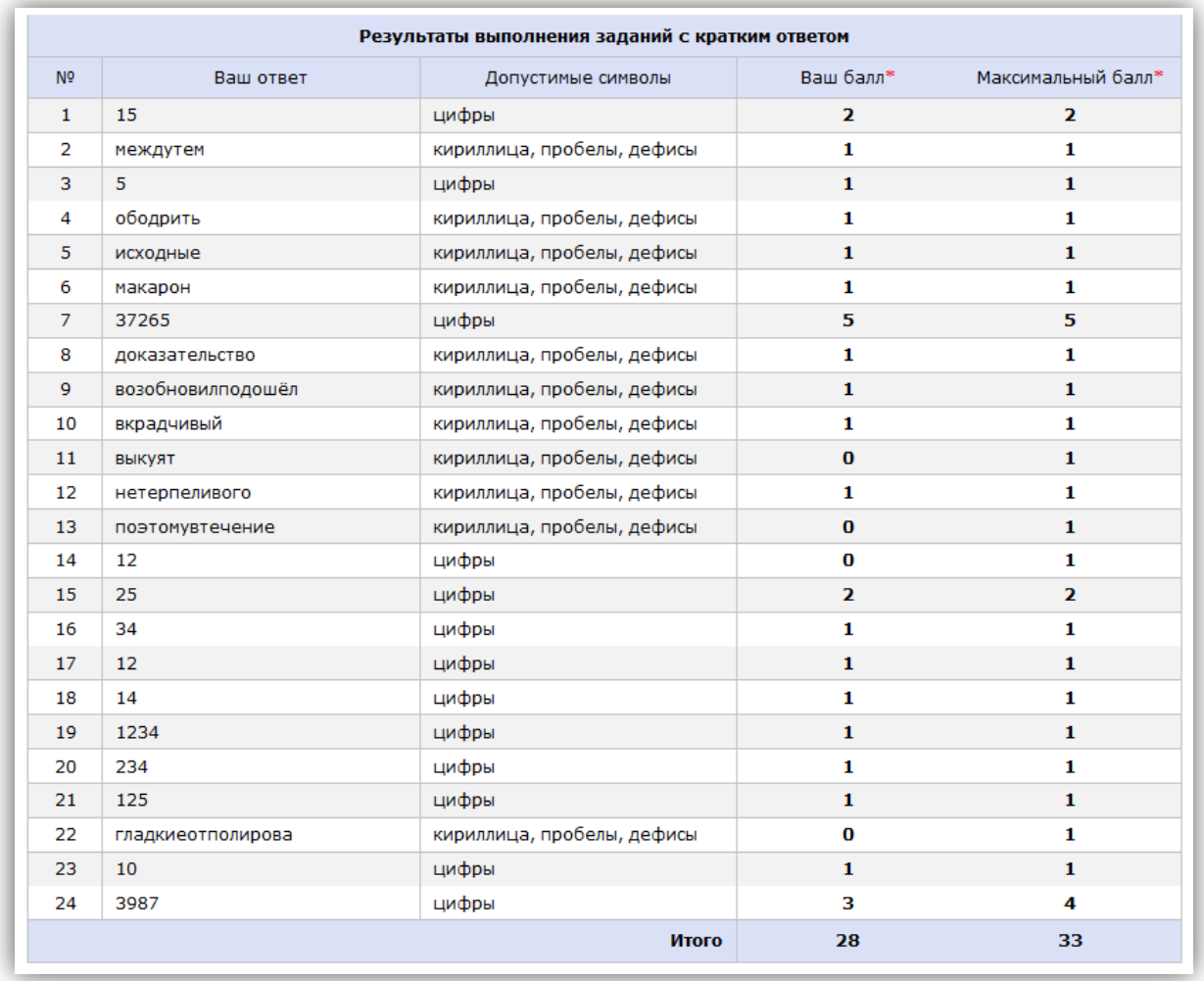

Чабанова М.К. Выход

Все экзанены

#### **Рисунок 4 Результаты выполнения заданий с кратким ответом**

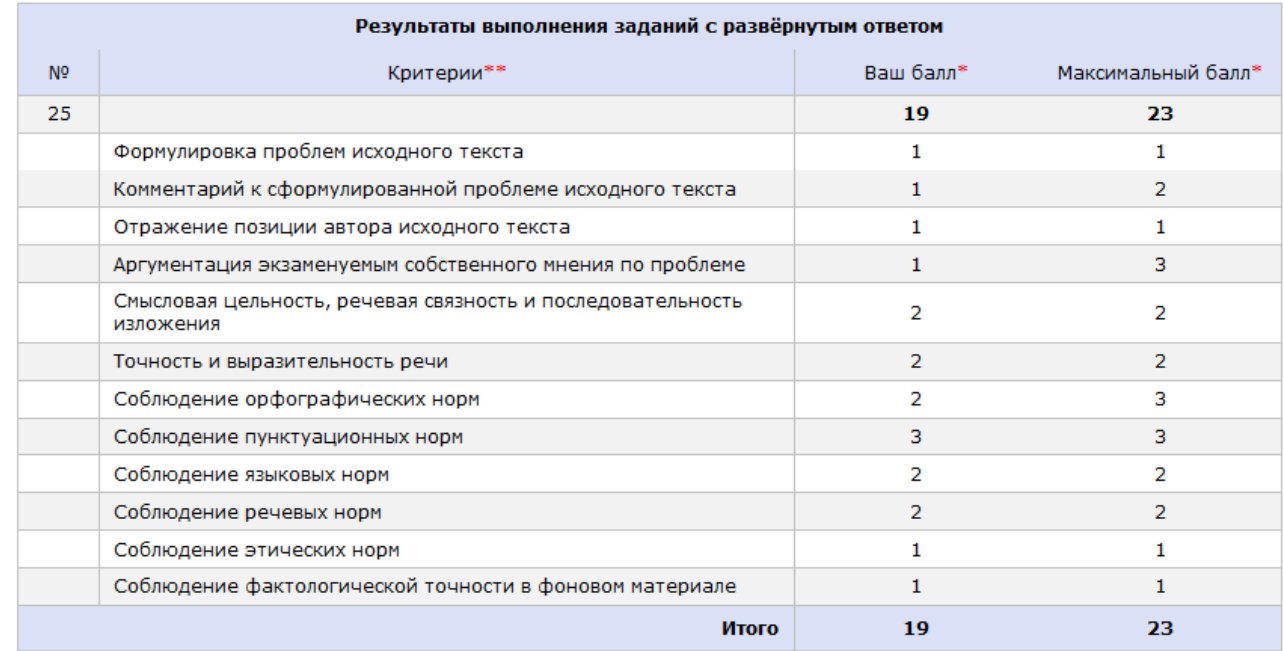

#### \* Первичный балл

\*\* Критерии указываются, если задание оценивается по двум или более критериям

### **Рисунок 5 Результаты выполнения заданий с развернутым ответом**

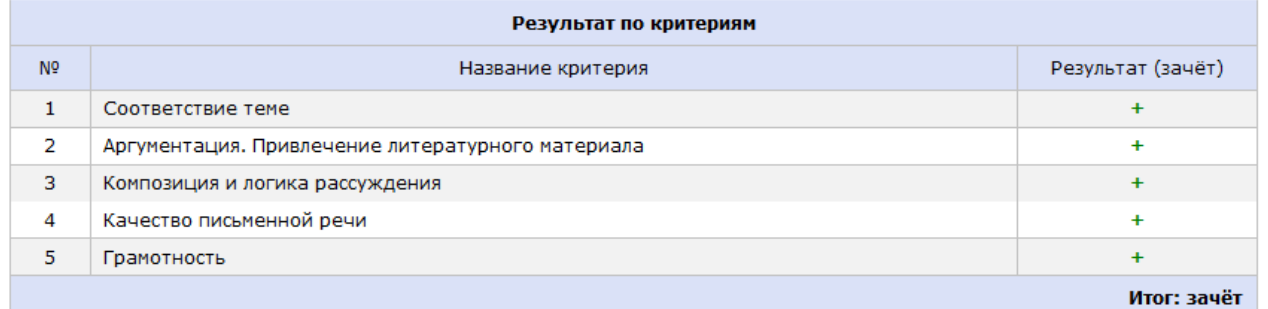

Для получения «зачета» необходимо получить «зачет» по критериям № 1 и № 2 (выставление «незачета» по одному из этих критериев .<br>автоматически ведет к «незачету» за работу в целом), а также дополнительно «зачет» хотя бы по одному из других критериев (№№3-5).

#### **Рисунок 6 Результаты по критериям итогового сочинения (изложения)**

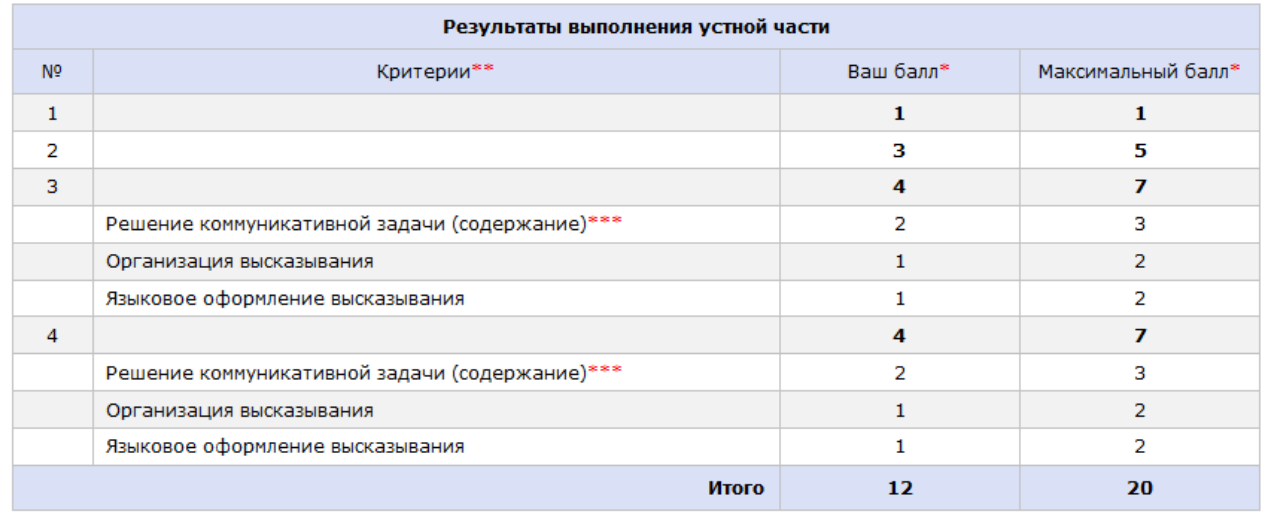

\* Первичный балл

\*\* Критерии указываются, если задание оценивается по двум или более критериям

терии указывается, в выдаите стативно компоненти на верния в тем совете при получении 0 баллов по критерию «Решение коммуникативной задачи» всё задание оценивается в 0 баллов

### **1.4 Перечень часто задаваемых вопросов**

### 1. **Как получить доступ к результатам моих экзаменов?**

Необходимо авторизоваться в сервисе по ссылке http://check.ege.edu.ru/ , где необходимо указать полностью ваше ФИО, выбрать регион и заполнить одно из полей:

o **код регистрации**, который напечатан на вашем пропуске на ЕГЭ

или

- o **номер документа, удостоверяющего личность** (без серии), который был указан при регистрации на ЕГЭ.
- 2. **Почему моего региона нет в списке?**

Ваш регион не участвует в эксплуатации сервиса ознакомления с результатами на портале ЕГЭ. Обратитесь, пожалуйста, в РЦОИ Вашего региона.

### 3. **Какая информация доступна мне в личном кабинете?**

*Информация, загружаемая для всех участников ЕГЭ:*

- o Перечень экзаменов с указанием:
	- Даты сдачи;
	- Статуса экзамена;
	- Минимального проходного балла;
	- Вашего тестового балла.
- o Результаты автоматизированного распознавания ответов на задания, указанные вами на экзаменационных бланках (только по заданиям с кратким ответом) с указанием полученного балла за каждое задание, а также максимального балла;
- o Допустимые символы для каждого задания с кратким ответом;
- o Сведения об экспертной оценке, выставленной за каждое задание с развернутым ответом (включая критерии, если задание оценивается по двум и более критериям);
- o Информация о поданных апелляциях с их статусом.

*Дополнительная информация, загружаемая РЦОИ вашего субъекта РФ:*

- o Отсканированные копии бланков №1 и №2;
- o Информация о протоколе ГЭК экзамена;
- o Информационное сообщение от РЦОИ и телефон горячей линии РЦОИ.

Информация может быть частично (или полностью) заблокирована решением РЦОИ вашего субъекта РФ.

*Информация по итоговому сочинению (изложению):*

- o Статус и результат экзамена (зачет/незачет);
- o Детальная информация результатов по каждому критерию;
- o Сканированные образы бланков записи.

В случае отсутствия сканированных образов бланков записи или некорректного открытия ссылок обращайтесь в РЦОИ вашего субъекта РФ.

### 4. **Какое значение тестового балла является максимальным?**

Максимальный тестовый балл 100 для всех экзаменов ЕГЭ, кроме базовой математики. Экзамен по базовой математике оценивается по пятибалльной шкале.

# 5. **Что делать если я не согласен с результатом оценивания моей экзаменационной работы?**

Вы можете подать апелляцию на результат в установленном порядке.

# 6. **Почему я не могу найти в системе свои результаты, хотя точно знаю, что сдал ЕГЭ?**

- o Убедитесь, что вы верно ввели данные при авторизации.
- o При успешной авторизации вы должны видеть, как минимум, ваши запланированные экзамены (без баллов).

o Проверьте статус экзамена в таблице экзамена. Возможно, результат еще не загружен в систему или РЦОИ еще не включил отображение результата для вашего субъекта РФ.

# 7. **Почему на странице «Результаты экзамена» я не вижу детализации по заданиям?**

В систему в первую очередь грузятся тестовые баллы за экзамен. Возможно, информация по заданиям еще не появилась в системе. Попробуйте проверить страницу снова через 1-2 часа.

### 8. **Что такое «допустимые символы»?**

Допустимые символы определяются по каждому заданию с кратким ответом.

Эти символы используются при распознавании ваших ответов. Если при ответе вы использовали символы, не относящиеся к допустимым, то распознавание могло пройти некорректно.

### 9. **Можно ли просмотреть мои бланки ответов?**

Предоставление данной функции определяется в РЦОИ вашего субъекта РФ. Если она включена, то вы увидите ссылки на изображения бланков на странице «Результаты экзамена». В системе могут быть показаны бланки ответов №1 и №2, а также бланки записи итогового сочинения (изложению).

### 10. **Что такое первичный и тестовый балл?**

- o Первичный балл это сумма баллов, выставленная за ответы на задания всех частей экзаменационной работы.
- o Тестовый балл это результат экзамена по 100-бальной шкале.

### 11. **Какой балл нужен при поступлении в ВУЗ?**

При поступлении в ВУЗ учитывается тестовый балл.